#### **January 2015 Edition**

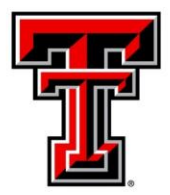

### **TEXAS TECH UNIVERSITY' Administration and Finance Information Systems Management**

AFISM is committed to providing a valuable knowledge base to the TTU employee infrastructure and our directive is to meet the individual needs of all our customers. You may or may not have heard of the changes that have occurred and new products that have been developed in the past few months. Below, you will find a highlight of the most recent items and the business need for each. Each month, our newsletter ends with a "Quick-Tip" of some useful tools that you may or may not be aware of.

This month's newsletter contains an informative section showing how to correct the "Blocked Security Setting" notification that can occur when accessing Banner. In addition, you will also find a section on adding additional available budget channels in Raiderlink, a schedule of trainings offered by AFISM for January through February and a review of HR028 Leave History Report as this month's 'Report of the Month'.

# **AFISM 2 KNOW - January 2015 Edition**

If you are experiencing problems when accessing Banner, this information will help you. The user needs to be in Java version 7, as version 8 is not yet supported by Banner. In this case, the user is in Java version 7 Update 67. You can see this by selecting About Java from the application window on your desktop.

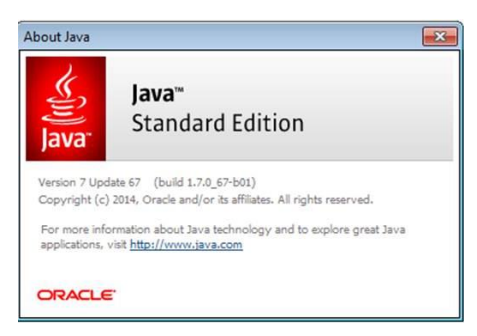

If the user is experienecing either of the following errors when accessing Banner their Java Temporary Files may need to be deleted. The error always states the application can not run or was blocked by a security setting.

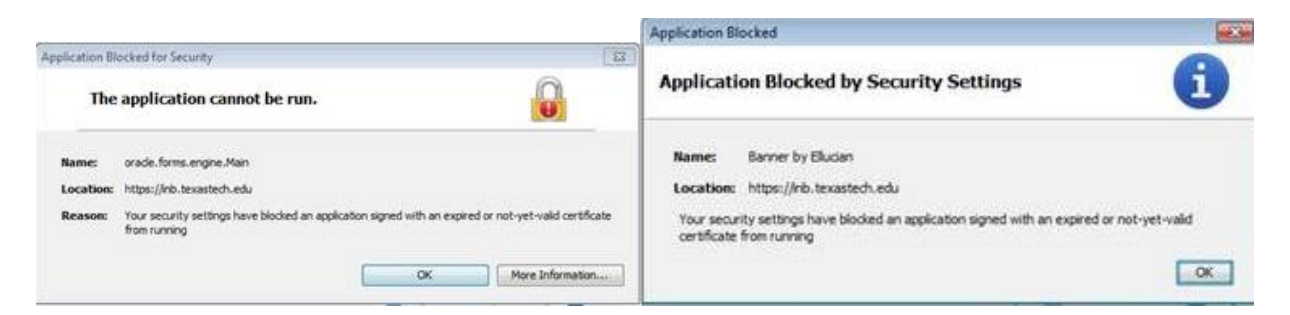

To delete the Temporary Files click on the Windows icon on the bottom bar and type in "Java". Then select "Configure Java".

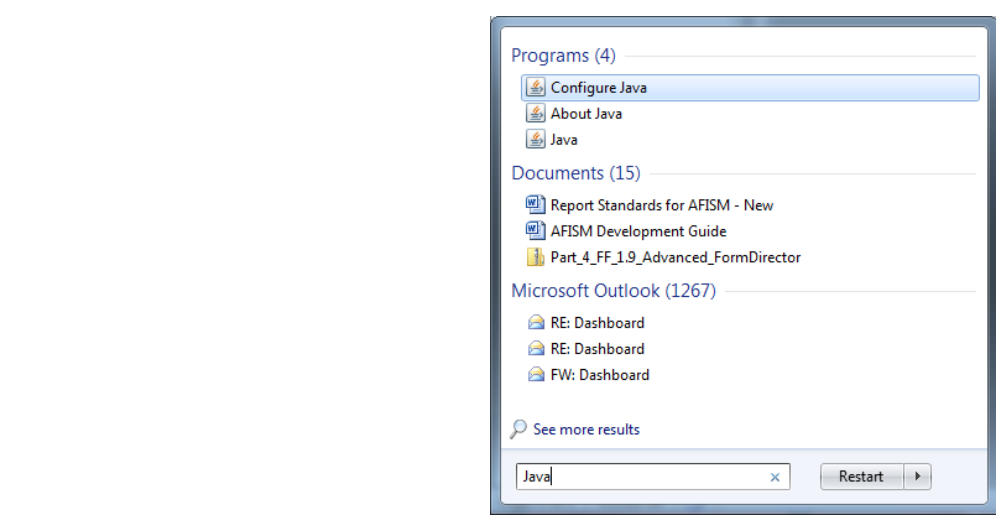

From the Java Control Panel select "Settings" on the "General" tab to take you to "Temporary Files Settings".

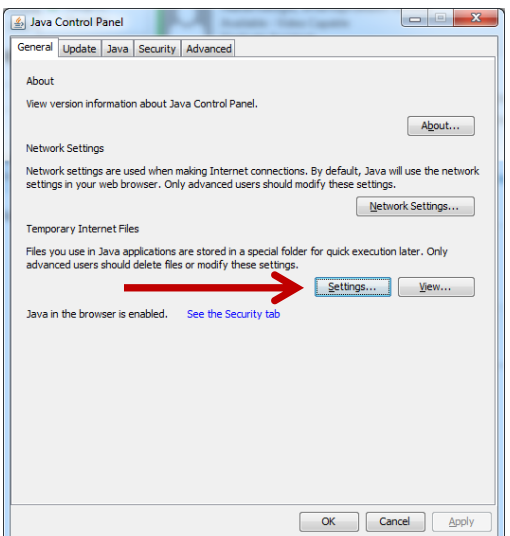

From "Temporary Files Settings" select "Delete Files" and a window will pop-up asking you to delete the following files with two defaulted check boxes. Leave the window as is with "Trace and Log Files" and "Cached Applications and Applets" checked and click "OK".

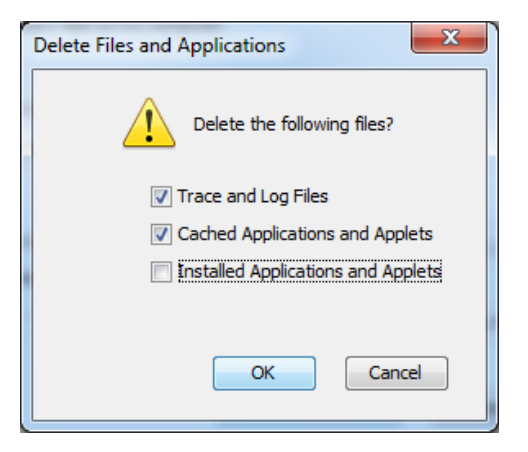

After you have clicked "OK" back out of all windows close Internet Explorer and reopen it. You should now be able to access Banner without error. If the errors percist please email a screen shot of the error to **AFISM.2KNOW@ttu.edu** and we will be in contact with you shortly.

## **Upcoming Trainings Offered By AFISM**

#### **- For January through February –**

**-** The following is a list of trainings offered by AFISM from January through February. If you are interested in attending one of the trainings offered please follow this link to SumTotal to register for a class as well as to find up-to-date information about trainings offered by AFISM.

<http://webapps.tosm.ttu.edu/itts/sumtotalsystems>

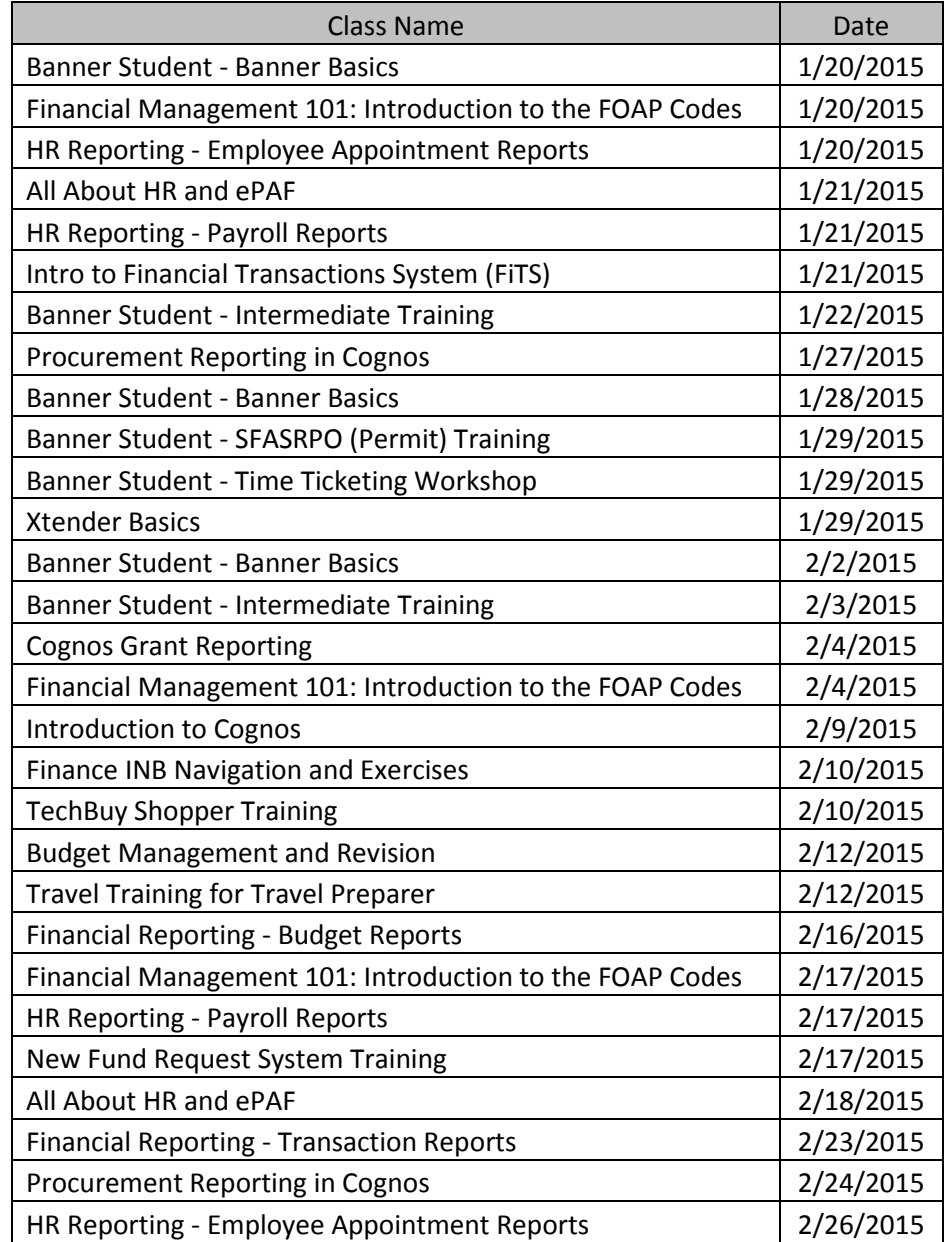

*\*\* Class offerings vary from month to month and the date and time is subject to change. Please visit SumTotal for up-todate information.*

## **Adding Additional Available Budget Channels in Raiderlink** Click on **Content Layout** in the top menu bar of Raiderlink to add additional Available Budget Channels. TEXAS TECH UNIVERSITY\* **Click on Content Layout Content Layout** Raiderlink to Add Channels **Available Budget News** MyTech (for Students) TTU Employee **A&F Work Tools** Home This opens the Manage Content/Layout page. Click on the "**Available Budget"** tab.

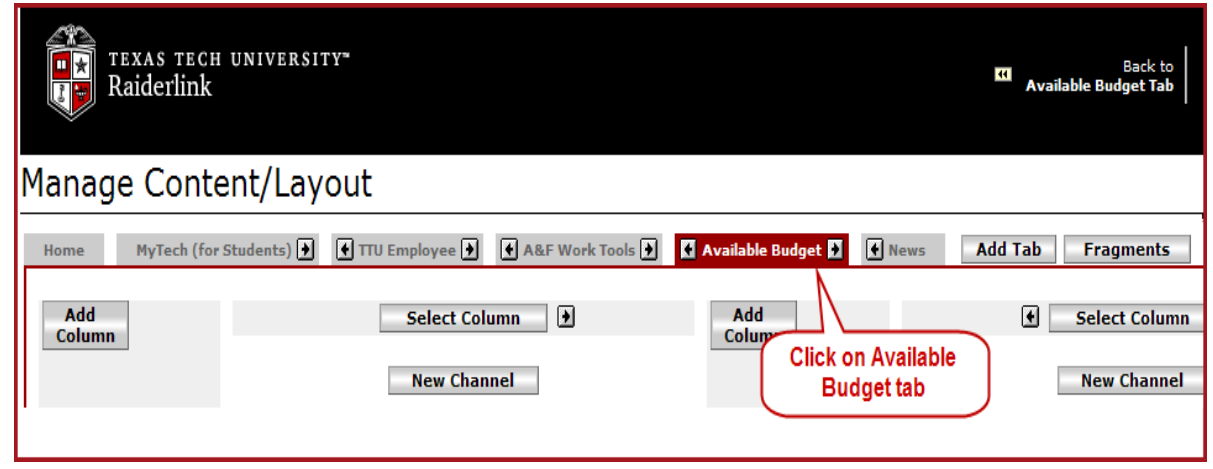

Select **New Channel** – there are several New Channel tabs. The New Channel tab selected will be the location of your new channel.

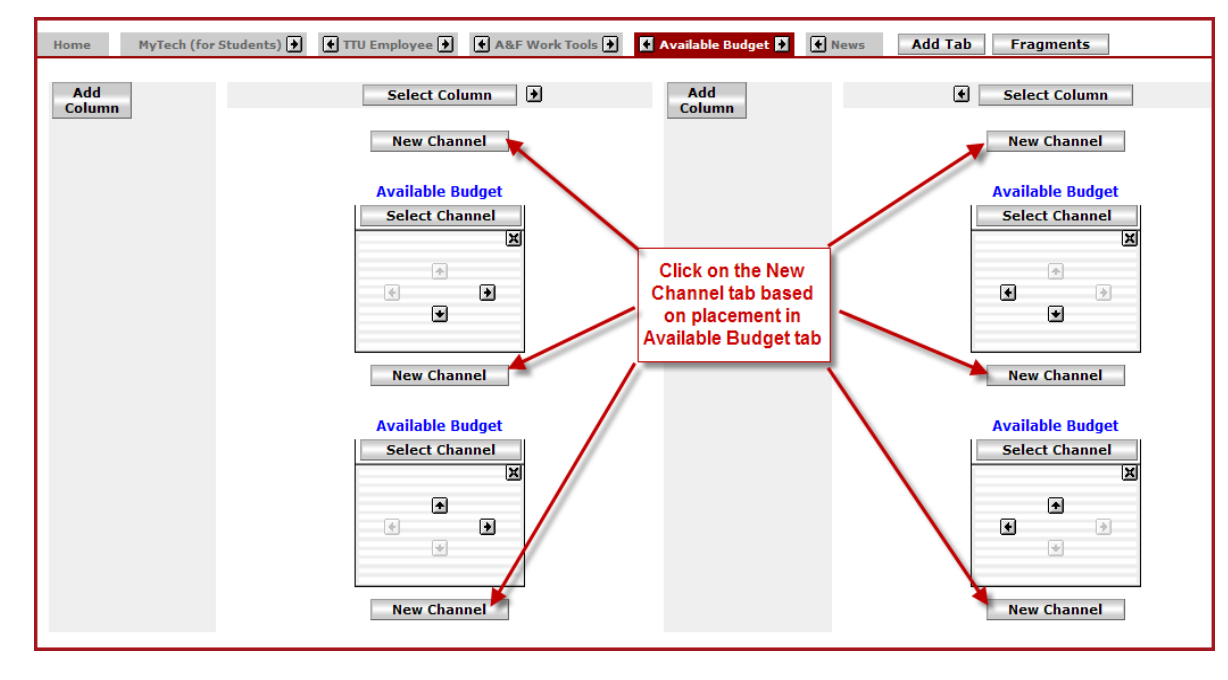

After selecting a New Channel location a new screen appears – **Steps for adding a new channel.** 

1. Select a Category

- a. Select **Faculty / Staff – TTU** from the drop down menu
- b. click **Go**

2. Select a Channel

- a. Select **Available Budget**
- 3. Click on the **Add Channel** button

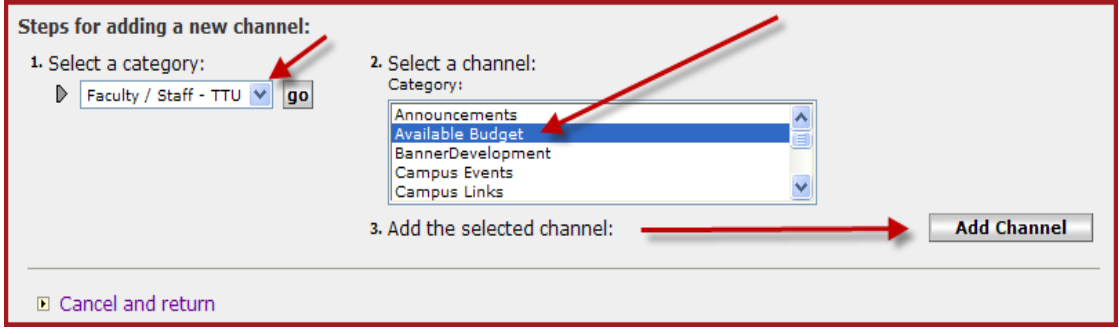

The New Channel has been added as shown in the Manage Content/Layout screen

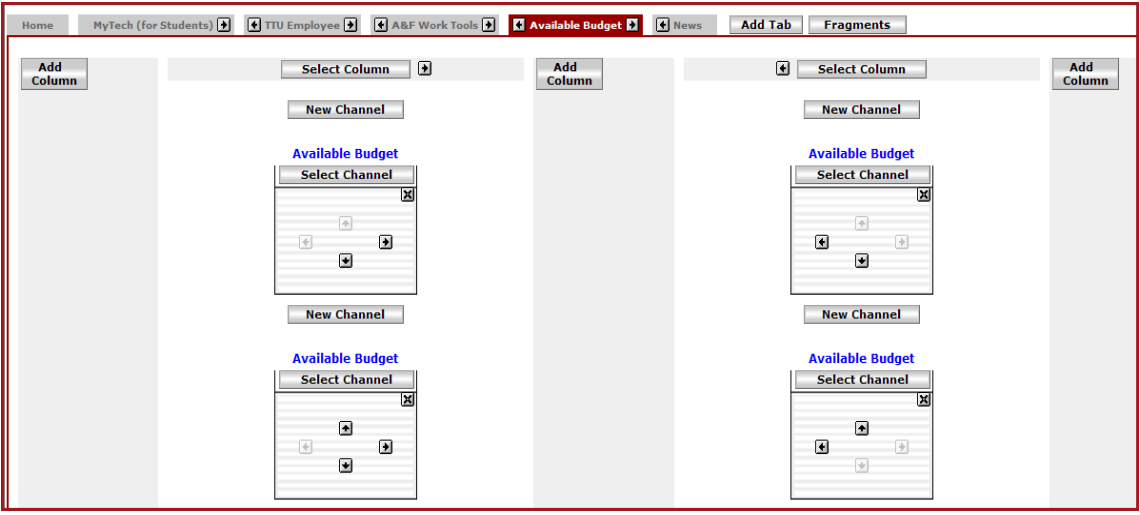

Click on the **Back to Available Budget Tab** link in the menu bar at the top of the screen.

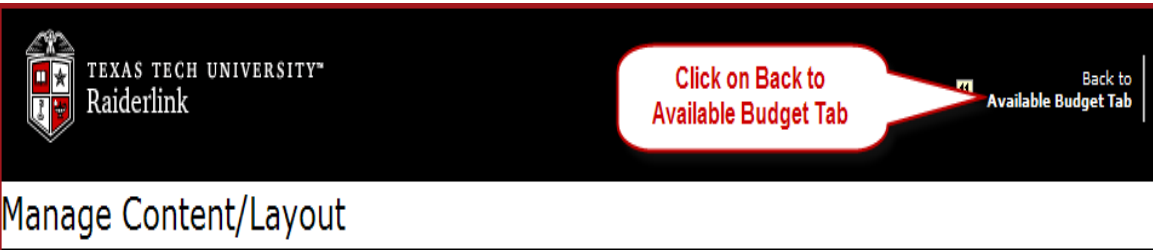

The new channel has been added to the Available Budget tab in the Raiderlink. Follow the instructions provided under **Add Banner Funds to Channels** to add the new Banner Chart, Fund, Organization and Program. Repeat the above process to add additional budget channels.

## **The Question**

#### **What was the Organizational cost for Fringes and Longevity for "***John Doe***" last month?**

You can use Cognos Report HR047 – Payroll Expenditures and Encumbrance Report to answer this question.

The parameter page is designed to give the user many options to focus on their specific information needs. For the question above, we will use the following parameters:

- Chart of Account
- Select the Organization (highlight the desired org from the populated list)
- Select your choice of search choose Fringes with Longevity
- Select the Year
- Select the Summary / Detail View choose Summary
- Select the Pay Period
- Enter the Employee ID

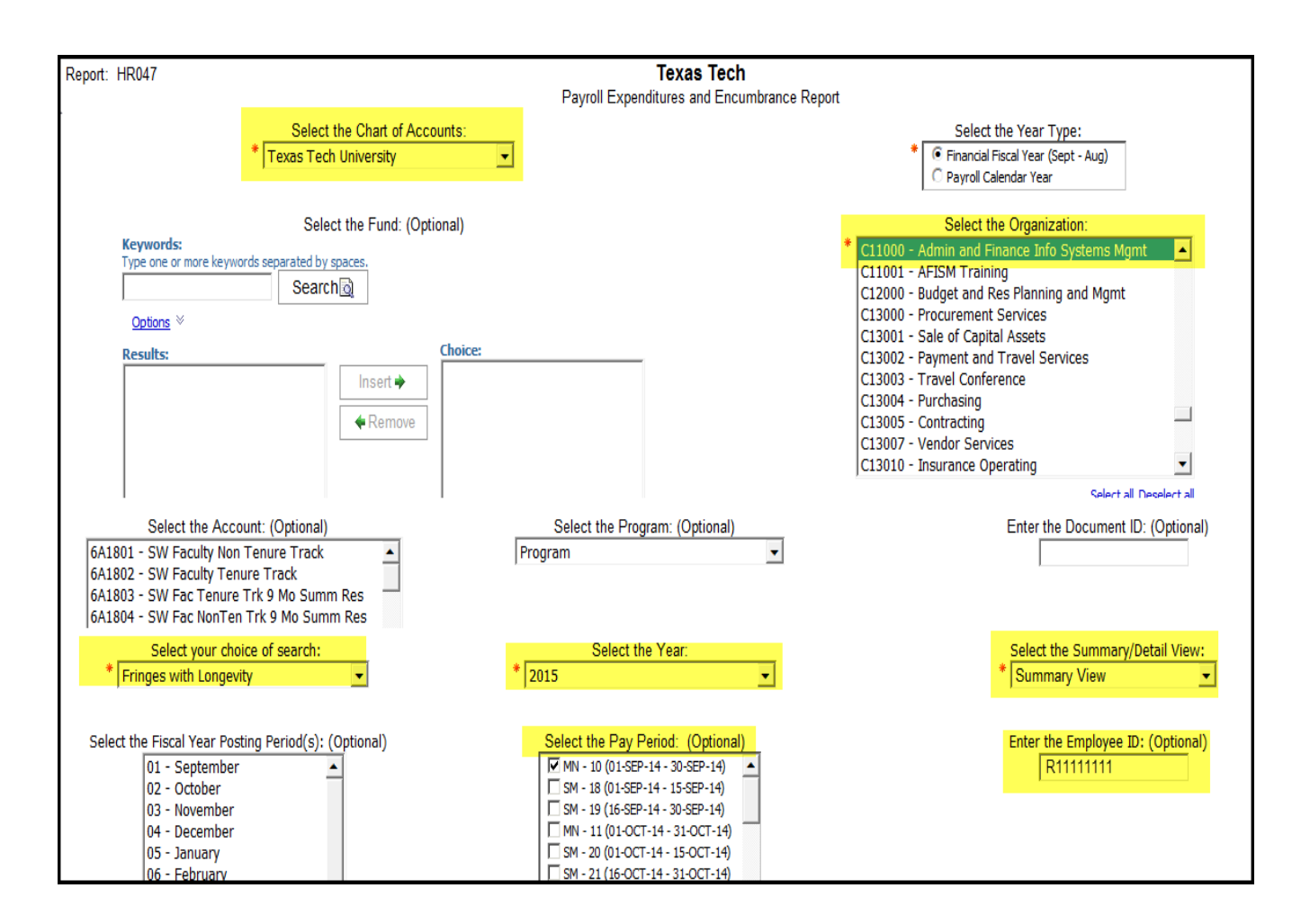

The report output, shown below, shows the amount paid for Fringes and Longevity (circled in red) to be \$1866.67.

The report provides the total for each fringe type (with account code) and a summary for all amounts.

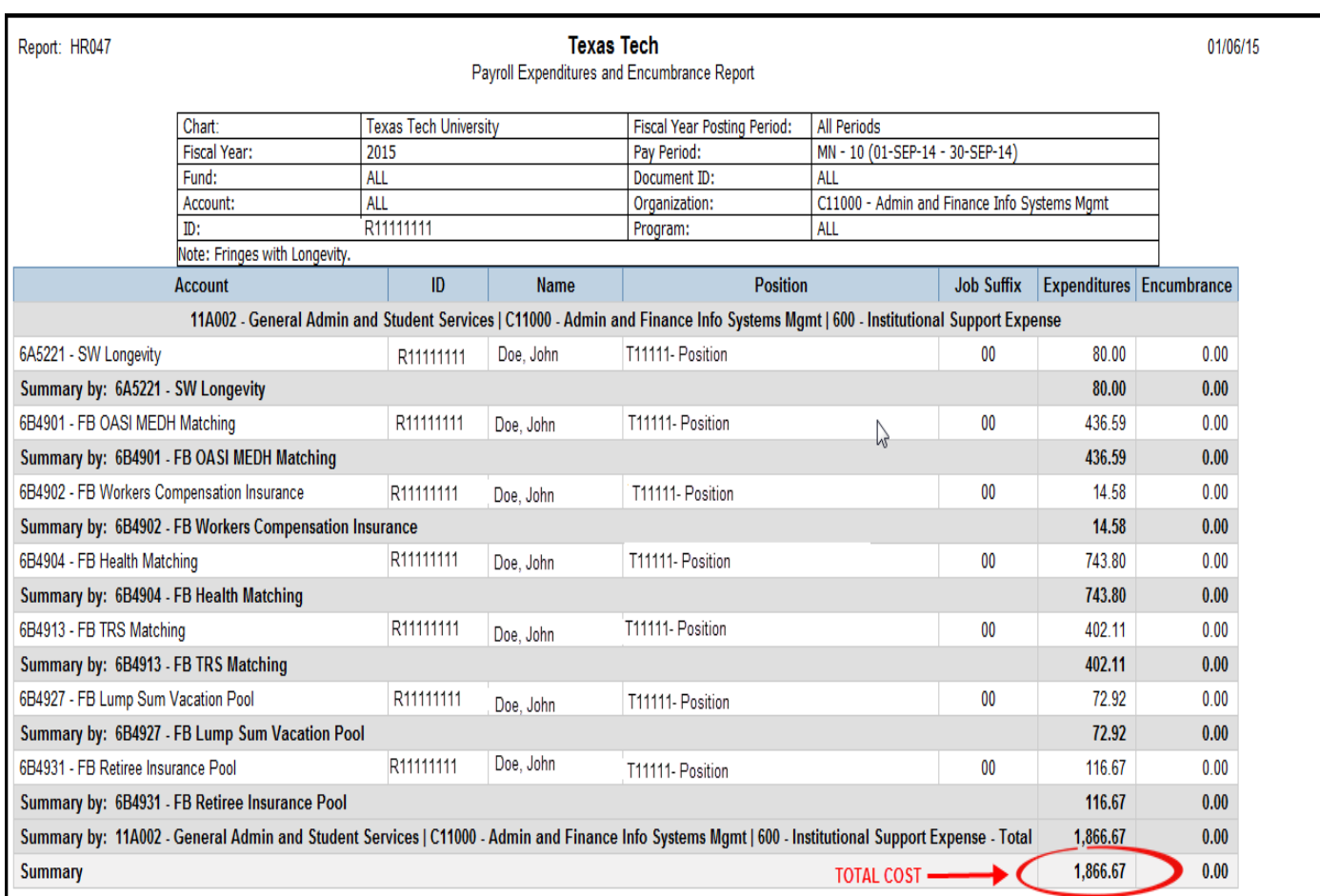

# **REPORTING NEWS**

## **Report of the Month**

#### **HR028 – Leave History Report**

The HR028 – Leave History Report is found in Public Folders> Human Resources >Departmental Users > Web Leave Reports.

This report provides details about leave activity that has taken place during a specific time period for all employees assigned to a particular organzation or for a single employee. Use this report to ensure that leave is being reported as required and to ensure that leave is being paid as it should be. The report does capture both online and manual leave entries.

Though no prompts are marked as required, please enter either an organization code or a name and select the time period the data is desired for.

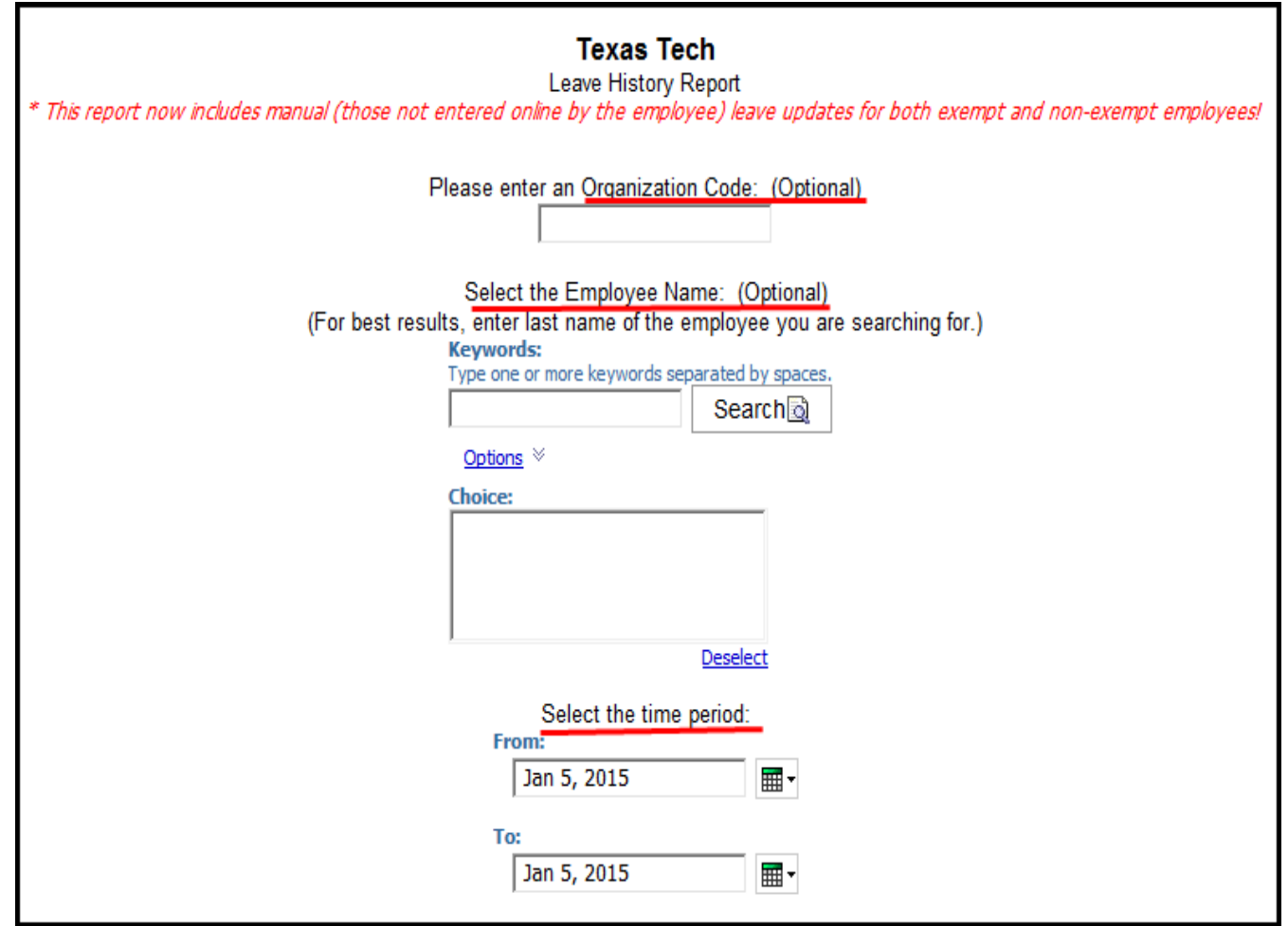

The report output, shown below, shows the following:

- TechID (R #) of Employee
- Employee Name
- Date leave was taken
- Hours of Leave Taken
- Change Reason (either Web or Manual entry)

Notice that the report is sectioned by leave type. The report below shows 9 hours of Sick Leave and 46 hours of Vacation Pay for a total of 45 hours leave during the time selected of Aug 1, 2014 to Dec 31, 2014.

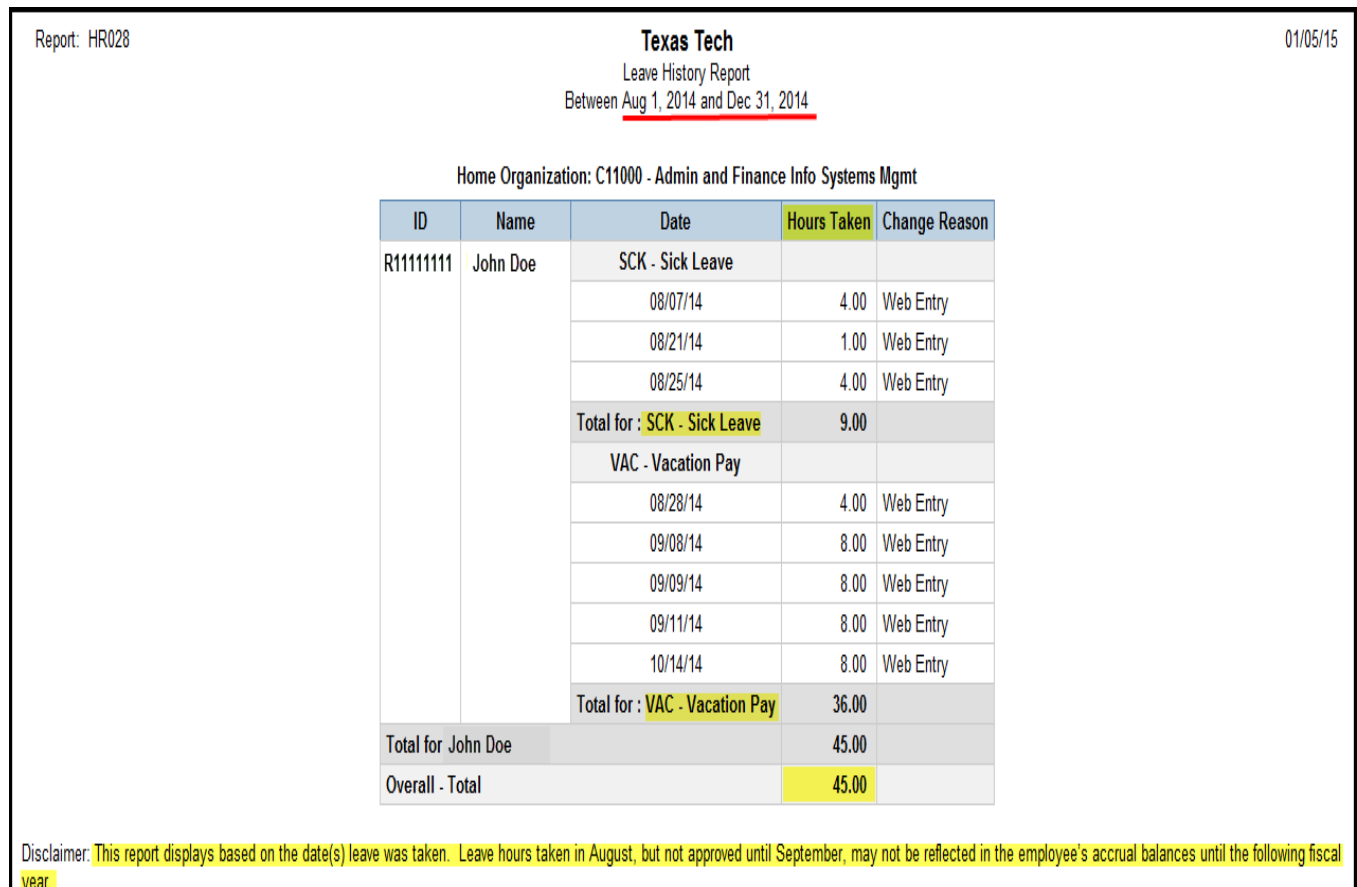

\*\*Notice the disclaimer which states that the report displays based on the date(s) leave was taken. Leave hours taken in one month but not approved until the following month may not be reflected in the employee's accrual balances until the month approved.

www.depts.ttu.edu/afism/ - 742-KNOW